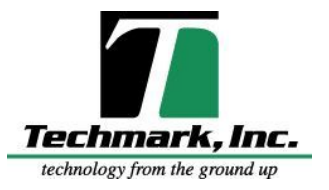

Techmark, Inc. 15400 S US-27 Lansing, MI 48906 P: 517/322-0250 F: 517/322-0470

# Stor-Trac PC and Network Requirements

# **Overview**

This provides the specifications for running Stor-Trac as of 09/25/18.

# PC Specifications

### **CPU:**

- 64-Bit, 4 Core, 2.0 GHz, with Virtualization Technology or better.
- Note: Number of cores may not be published in specifications. See Page 2 for help.
- Note: Virtualization technology must be enabled in the BIOS of the PC. See Page 2 for help.

#### **RAM:**

- 8 GB Ram or better
- 16GB Recommended for majority local network access (StorTrac Local)

# **Hard Disk:**

- 40 GB free hard disk space or better
- Note: Solid-State hard drive recommended due to enhanced performance

## **Operating System:**

- Windows 10 Professional 64-bit
- (Home Edition can be easily upgraded to Professional through Microsoft)
- Note: Do not run two or more virus protection software packages simultaneously.

#### **USB:**

- 2 USB ports required 1 for communication to a GreenLink Box, 1 for the software security dongle.
- Note: 1 extra USB port recommended allowing the installation thumb drive to be used for external backups

#### **Remote / Cloud Connectivity:**

- Internet Access: 2 Mbps broadband connection or faster
- Reliability: Continuous connection with minimal disruptions or down-time.
- Static IP address: Not required.
- Public IP address: Not required.
- Networking Router or Firewall: Internet access to the Stor-Trac PC must not be blocked.
- Note: Detailed networking requirements available upon request if your system is behind a corporate firewall or content filter.

# **Storage Computers:**

- Fancom 755 Storage Computers versions C3.1 are supported. Previous versions require an upgrade.
- Fancom ESUS and FCS Storage Computers are not supported.
- Contact Techmark to discuss 755 EEPROM upgrades or ESUS replacement.

#### **Determining CPU Specifications:**

- Review the PC specifications. There should be some information about the CPU installed on the PC. This can be found in the Task Manager under the Performance tab and clicking CPU.
- Determine the CPU manufacturer and model number.
	- Examples: Intel Core i5-8250U or AMD Ryzen 5 2500U
- Look up the specifications:
	- Go to: <https://www.techpowerup.com/cpudb/>
	- Where it says "or type to Search…", enter the model number for the CPU (example: 8250U).
	- $\circ$  There should be a limited number of processors listed (usually 1). Make sure the model number matches the full processor name (example: Core i5-8250U).
	- Click on the associated processor name in the list.
	- In the "Cores" box, verify the "# of Cores" is 4 or more.
	- In the "Features" box, look for something like "VT-x" or "AMD-V". This verifies the processor has virtualization capabilities.

#### **Determining if Virtualization is Enabled:**

Windows 10:

- Open the task manager (right-click on the taskbar, select "Task Manager").
- If the Task Manager has very few items displayed, press the "More details" arrow in the bottom left.
- Click the "Performance" tab. Click on "CPU" on the left side. On the right side, the CPU model number can be found. Below the graph, a list of specifications will be listed. If "Virtualization" is Enabled, the PC is ready for Stor-Trac.

#### Windows 7

- Download the following tool: <https://www.microsoft.com/en-us/download/details.aspx?id=592>
- After running the tool, if the window says "This computer is configured with hardware-assisted virtualization", the PC is ready for Stor-Trac.

#### **Enabling Virtualization:**

- To enable virtualization, you must enter the BIOS settings. Because each PC is different, the following instructions are generalized for reference purposes only. Please consult the manufacturer's support website for details about entering the BIOS and enabling virtualization. Your PC vendor may be able to enable this feature prior to purchase. This may save lots of time in support and troubleshooting.
- Generally entering the BIOS involves rebooting the PC. Once the PC "posts" the boot (typically shows the PC manufacturer on the screen) a special key must be pressed, typically ESC, F1, F2, F10, or DEL.
- Pressing the correct button should interrupt the boot process. You may see something like "Press the F1 key to enter setup." Press that button if shown. If a menu appears, select the option to enter setup.
- Once in the BIOS configuration screen, use the navigation keys (typically found on the bottom of the screen) to pass through the menus and options available. Look for an option under Advanced CPU settings or Security for options labeled Virtualization technology, VT-x, or AMD-V. Enable these settings. These settings may be a couple menu layers deep.
- After making the changes, make sure to "Save and Exit". Exiting without saving will not enable virtualization. Typically the PC will reboot when complete.
- Return to Windows and determine if Virtualization has been enabled. If not, repeat the above instructions or consult your manufacturer's support documentation, typically found online.